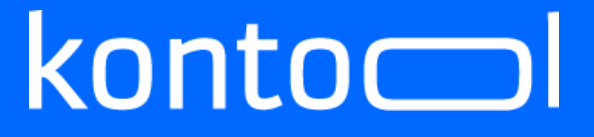

#### **Handbuch kontool - Mandantensicht**

Erstellt von Martha Nowakowski kontool Version: 01 vom 07.10.2019

kantiko GmbH Tel.: +49 (0) 30 83212 360 [www.kontool.de](http://www.kontool.de/) Am Kiebitzberg 15 Fax: +49 (0) 30 80929 210 [www.blog.kontool.de](http://www.blog.kontool.de/) 14532 Kleinmachnow Email: [zentrale@kontool.de](mailto:zentrale@kontool.de) [www.kantiko.com](http://www.kantiko.com/) 

#### Inhaltsverzeichnis

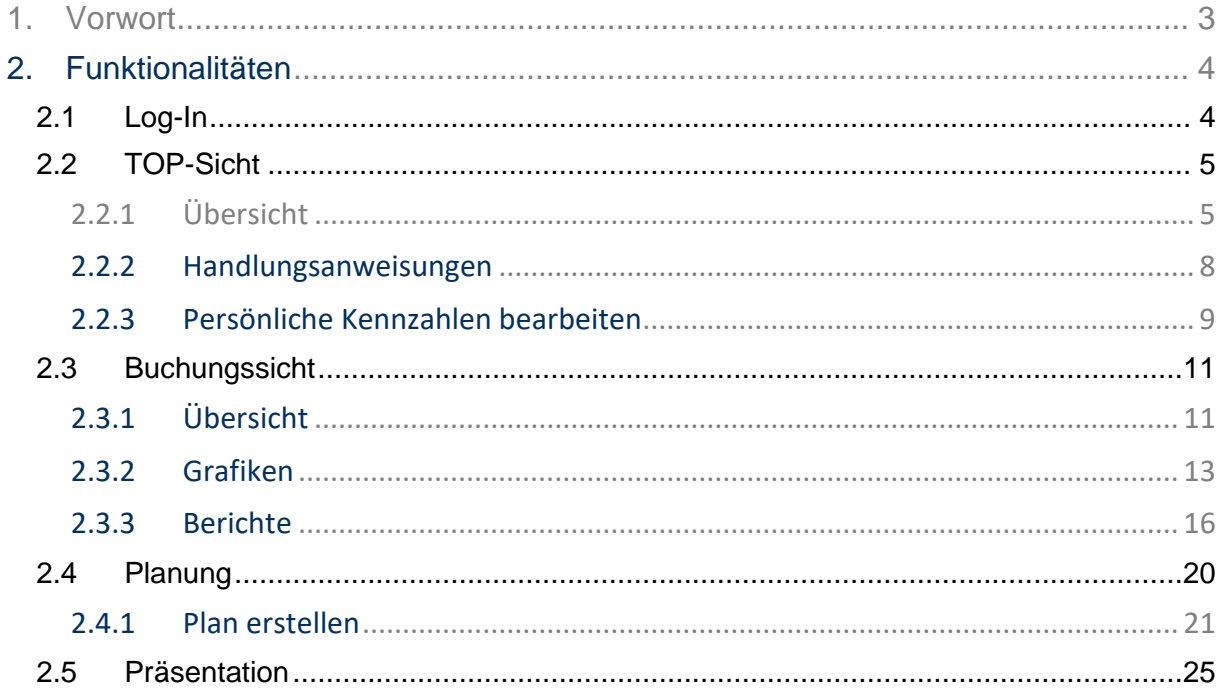

kantiko GmbH Am Kiebitzberg 15 14532 Kleinmachnow

Tel.: +49 (0) 30 83212 360 Fax: +49 (0) 30 80929 210 Email: zentrale@kontool.de

www.kontool.de www.blog.kontool.de www.kantiko.com

#### $konto$

#### <span id="page-2-0"></span>1. Vorwort

Dieses Handbuch dient als Anleitung für die Nutzung von kontool durch Ihre Mandanten.

Mit kontool ist es Ihnen und Ihren Mandanten möglich, einen schnellen Überblick über alle relevanten betriebswirtschaftlichen Kennzahlen zu bekommen.

kontool ist so aufgebaut, dass die grundlegenden Funktionen selbsterklärend sind und spielerisch leicht erlernt werden können.

Dieses Handbuch kann Ihnen trotzdem helfen, eventuell schneller zu Ihrem Ziel zu gelangen.

- <span id="page-3-0"></span>2. Funktionalitäten
- <span id="page-3-1"></span>2.1 Log-In

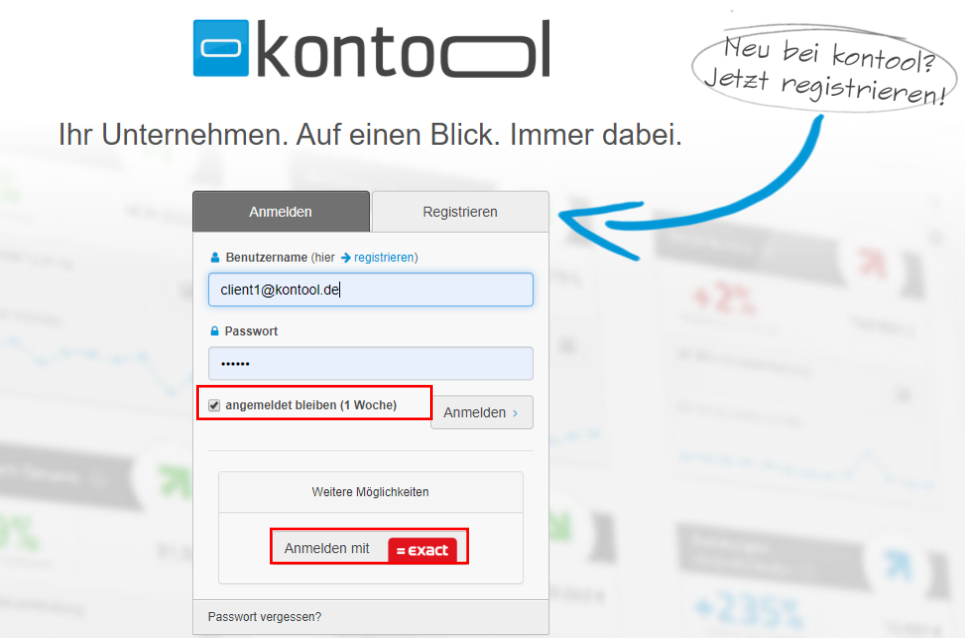

Um kontool nutzen zu können, müssen Sie sich erst mit Ihrem persönlichen Zugang anmelden. Sie haben die Möglichkeit, eine Woche lang eingeloggt zu bleiben, sodass Sie noch schneller auf Ihre Zahlen zugreifen können.

Sie haben zudem die Möglichkeit, kontool mit Ihrem exact-Konto zu verbinden.

kantiko GmbH Tel.: +49 (0) 30 83212 360 [www.kontool.de](http://www.kontool.de/) Am Kiebitzberg 15 Fax: +49 (0) 30 80929 210 [www.blog.kontool.de](http://www.blog.kontool.de/) 14532 Kleinmachnow Email: [zentrale@kontool.de](mailto:zentrale@kontool.de) [www.kantiko.com](http://www.kantiko.com/) 

<span id="page-4-0"></span>2.2 TOP-Sicht

<span id="page-4-1"></span>2.2.1 Übersicht

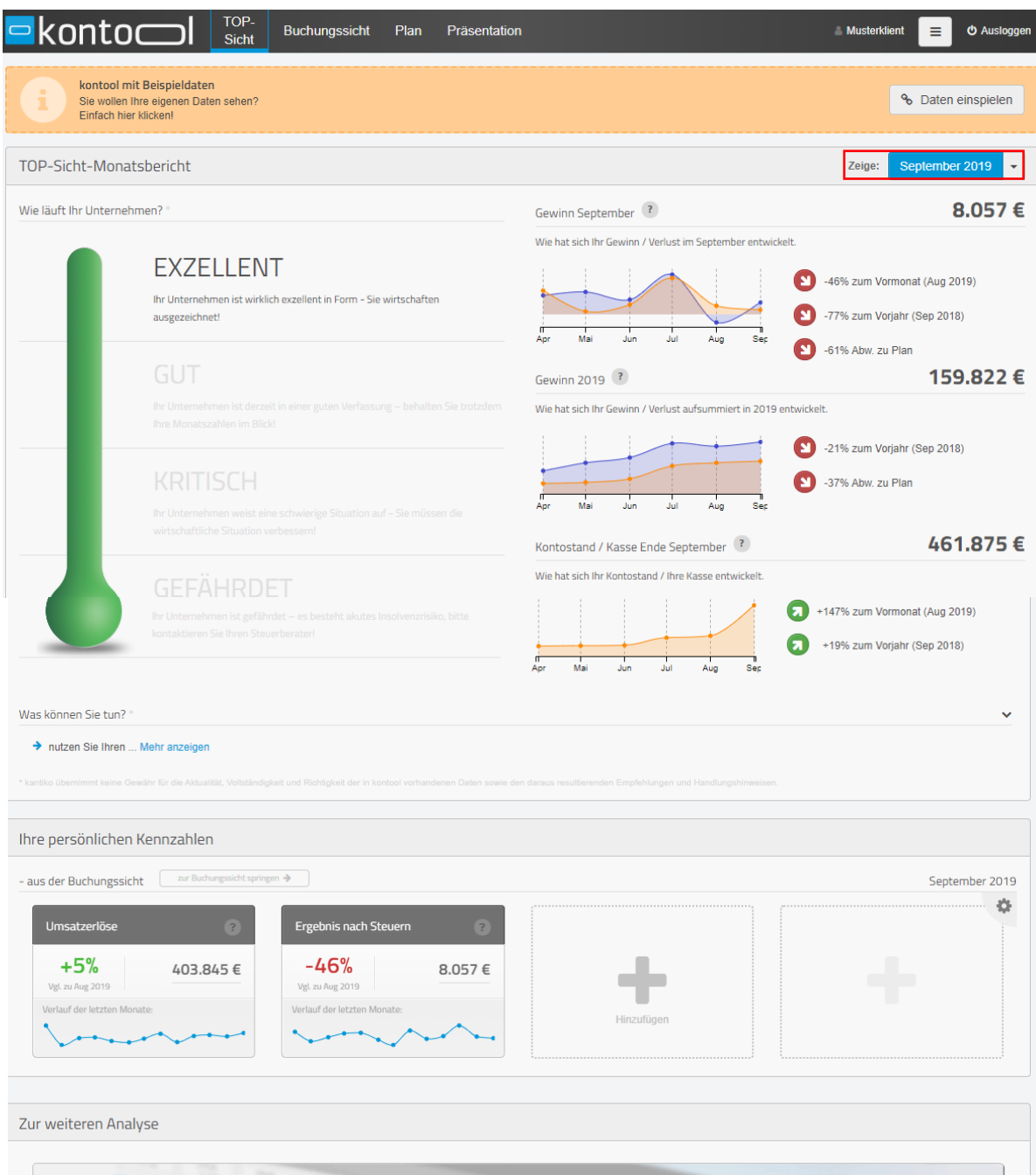

*Überblick TOP-Sicht*

kantiko GmbH Tel.: +49 (0) 30 83212 360 [www.kontool.de](http://www.kontool.de/) Am Kiebitzberg 15 Fax: +49 (0) 30 80929 210 [www.blog.kontool.de](http://www.blog.kontool.de/) 14532 Kleinmachnow Email: [zentrale@kontool.de](mailto:zentrale@kontool.de) www.kantiko.com

### $k$ onto $\subset$

Nach dem Log-In erscheint die TOP-Sicht, mit den aus unserer Sicht wichtigsten Kennzahlen und eine Thermometer als Übersicht für die Lage des Unternehmens.

Die Anzeigemonate können Sie ändern, indem Sie oben bei "Zeige:" den gewünschten Monat auswählen.

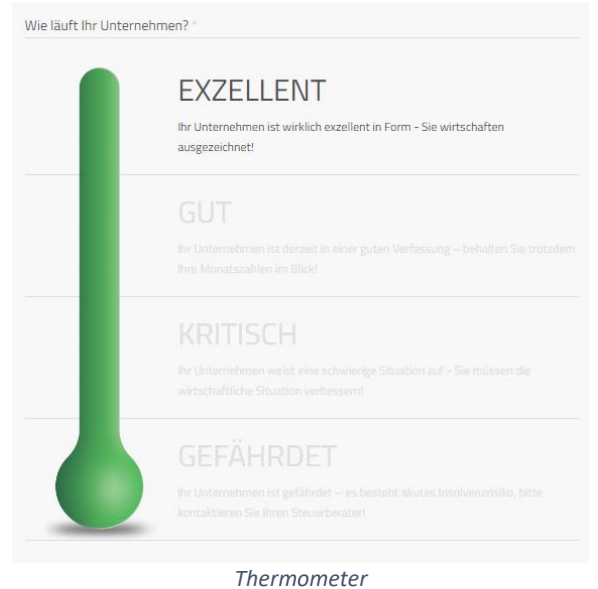

Das Thermometer zeigt an, wie Ihr Unternehmen läuft. Es ist der erste grobe Überblick über die Lage Ihres Unternehmens.

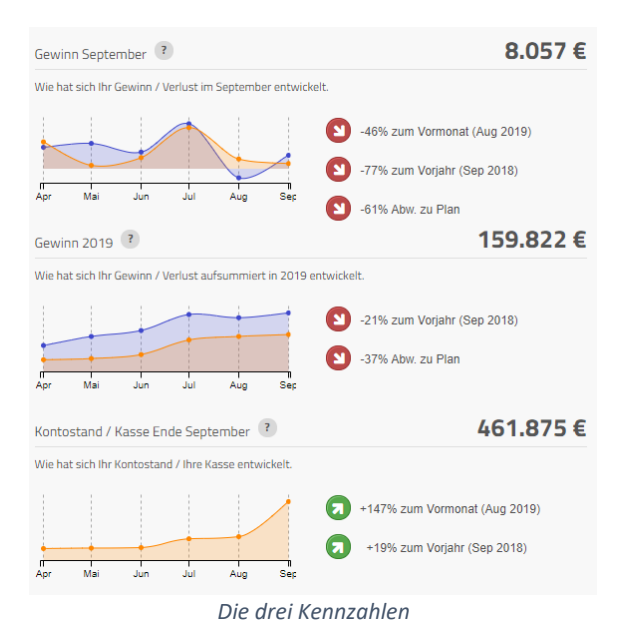

Neben dem Thermometer finden Sie drei Kennzahlen, nämlich

- die Gewinne für den ausgewählten Monat,
- die Gewinne für das gesamte ausgewählte Jahr und

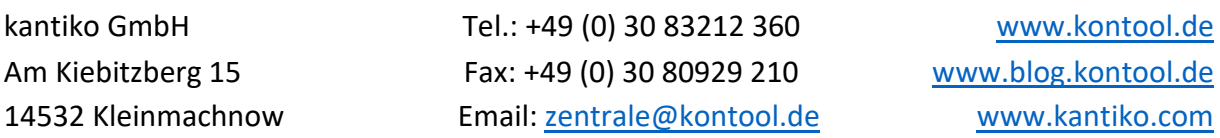

#### konto<del>c</del>

• den Kontostand/die Kasse für den letzten Tag des Monats.

Alle Kennzahlen sind mit dem Vergleich zum Vormonat sowie zum Vorjahresmonat gelistet. Bei dem Monatsgewinn sehen Sie das Ergebnis nach Steuern, also den Gewinn/Verlust des Anzeigemonats.

Der Gewinn 2019 zeigt Ihnen kumuliert das Ergebnis nach Steuern, also den Gewinn/Verlust für das Anzeigejahr.

Kontostand/Kasse zeigt Ihnen den Kontostand bzw. Ihre Kasse zum letzten Tag des Anzeigemonats.

#### $k$ onto $\Box$

#### <span id="page-7-0"></span>2.2.2 Handlungsanweisungen

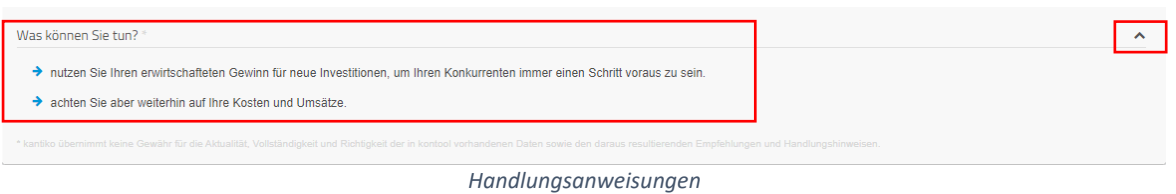

kontool gibt Ihnen zudem auf Grundlage Ihrer Kennzahlen automatisierte Handlungsanweisungen. Die Handlungsanweisungen finden Sie in der TOP-Sicht unter den Kennzahlen und dem Thermometer, indem Sie das Fenster aufklappen.

kantiko GmbH Tel.: +49 (0) 30 83212 360 [www.kontool.de](http://www.kontool.de/) Am Kiebitzberg 15 Fax: +49 (0) 30 80929 210 [www.blog.kontool.de](http://www.blog.kontool.de/) 14532 Kleinmachnow Email: [zentrale@kontool.de](mailto:zentrale@kontool.de) [www.kantiko.com](http://www.kantiko.com/) 

#### $konto$

#### <span id="page-8-0"></span>2.2.3 Persönliche Kennzahlen bearbeiten

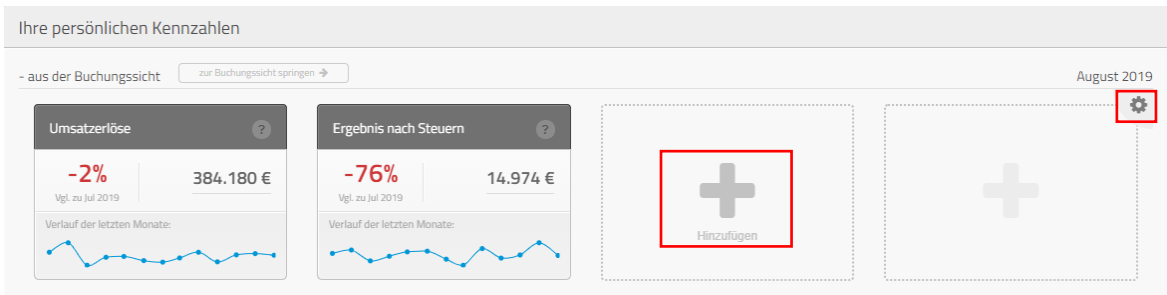

*Erweiterte Kennzahlen in der TOP-Sicht*

Hier haben Sie die Möglichkeit, die Kennzahlen, die für Sie besonders relevant sind, auszuwählen. Mit dem Klick auf das große Plus-Zeichen öffnet sich folgendes Dialogfenster:

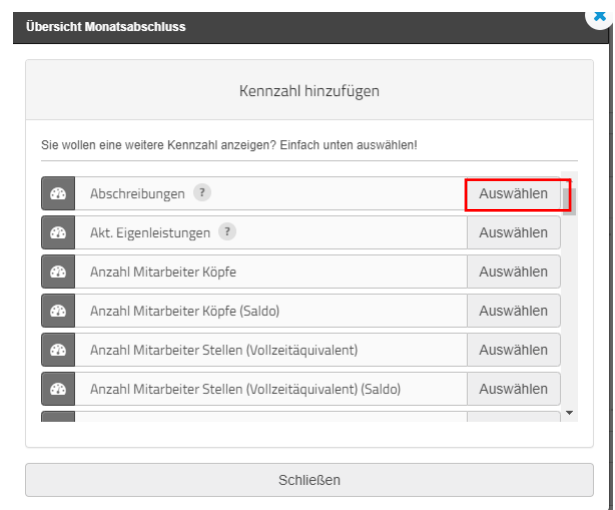

*Auswahl der zusätzlichen Kennzahlen*

Nun ist es möglich, die für Sie relevanten Kennzahlen in Ihre Top-Sicht hinzuzufügen. Dafür klicken Sie einfach auf "Auswählen".

| Umsatzerlöse                                           | P<br>Erge                                                                                                    |
|--------------------------------------------------------|----------------------------------------------------------------------------------------------------|
| $-2%$<br>Vgl. zu Jul 2019<br>Verlauf der letzten Monat | Die Umsatzerlöse sind die Erträge<br>aus allen verkauften Produkten<br>und Dienstleistungen.<br>Erlösschmälerungen, wie z.B.<br>Rabatte oder Skonti, werden<br>abgezogen. Die Umsatzsteuer ist<br>nicht Bestandteil der<br>Umsatzerlöse |

*Erklärung der Kennzahlen*

In jedem Kennzahlenkästen finden Sie ein Fragezeichen. Wenn Sie dieses mit Ihrer Maus anfahren, erscheint ein neues Fenster mit der Erklärung der Kennzahl.

#### ${\sf kontoc}$

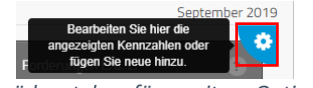

Zahnräder stehen für "weitere Optionen"

Mit dem Zahnrad haben Sie die Möglichkeit, Kennzahlen zu entfernen und hinzuzufügen. Wenn Sie auf dieses Zahnrad drücken, erscheint folgendes Fenster:

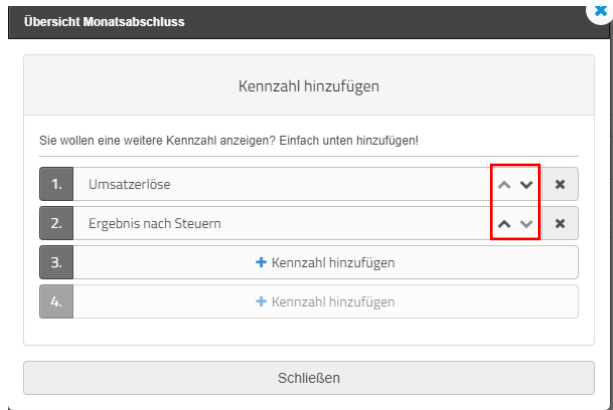

*Bearbeitung von angezeigten Kennzahlen*

Hier können Sie bis zu vier Kennzahlen hinzufügen und nach Bedarf wieder entfernen. Außerdem ist es mit den beiden Pfeilen möglich, die Reihenfolge zu ändern.

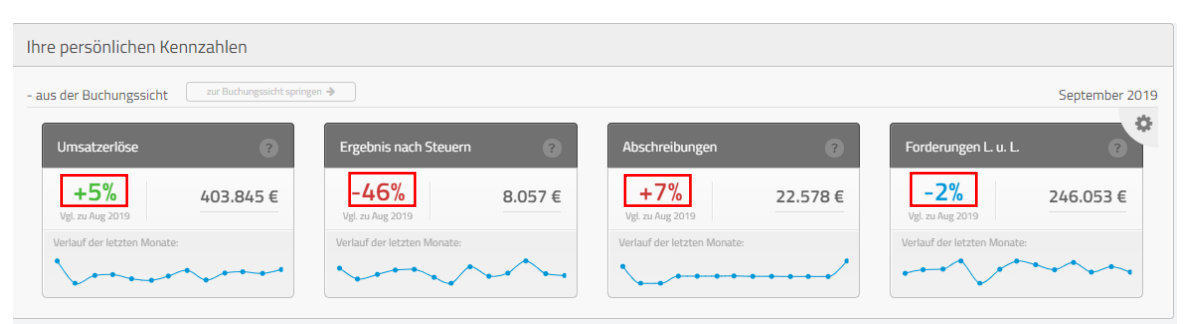

*Übersicht Ihrer persönlichen Kennzahlen*

kontool ist zudem in der Lage, den Charakter einer Kennzahl zu erkennen. Steigende Erlöse sind grün, steigende Aufwendungen hingegen rot. Die blaue Farbe ist ein Zeichen dafür, dass kontool kein Urteil fällen möchte, sondern der Steuerberater zu der Kennzahl der bessere Ansprechpartner ist.

Da es sich bei der TOP-Sicht nur um eine grobe Übersicht handelt, haben Sie weitergehend die Möglichkeit in die Buchungssicht und in die Plansicht zu wechseln. Mehr dazu finden Sie in den jeweiligen Kapiteln.

kantiko GmbH Tel.: +49 (0) 30 83212 360 [www.kontool.de](http://www.kontool.de/) Am Kiebitzberg 15 Fax: +49 (0) 30 80929 210 [www.blog.kontool.de](http://www.blog.kontool.de/) 14532 Kleinmachnow Email: [zentrale@kontool.de](mailto:zentrale@kontool.de) [www.kantiko.com](http://www.kantiko.com/) 

Seite 10

### kontoc

#### <span id="page-10-0"></span>2.3 Buchungssicht

<span id="page-10-1"></span>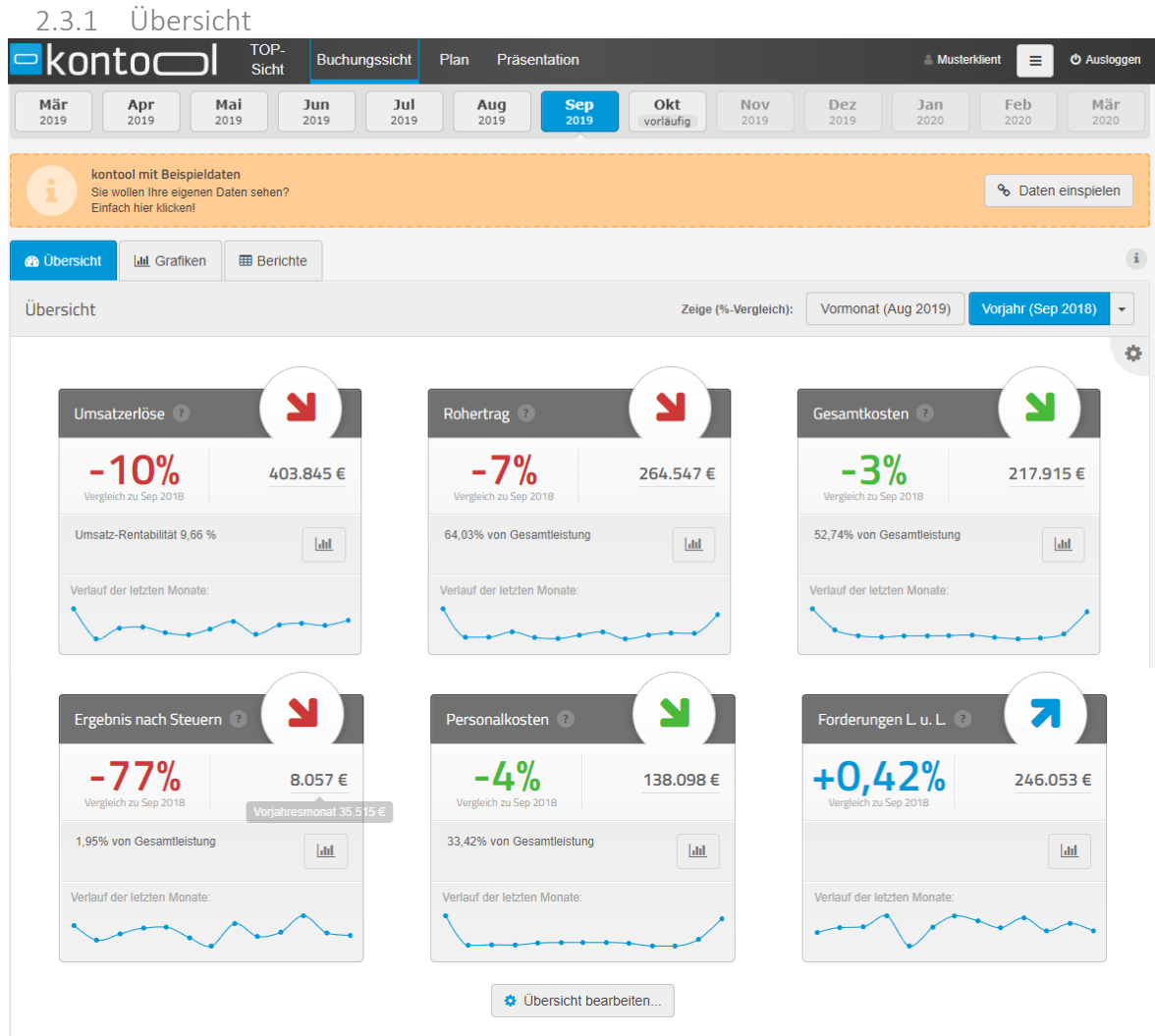

*Übersicht der Buchungssicht*

In der Übersicht der Buchungssicht sehen Sie Ihre sechs ausgewählten Kennzahlen, ähnlich wie schon in der TOP-Sicht.

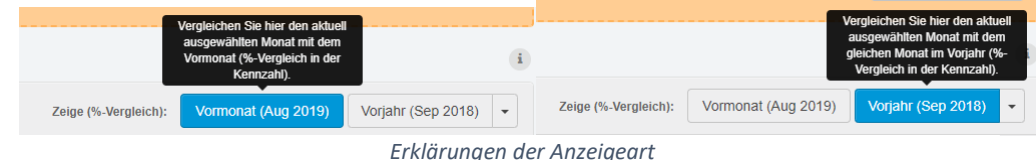

Sie können auswählen, ob Kennzahlen im Vergleich

- zum Vormonat
- oder zum Vorjahr

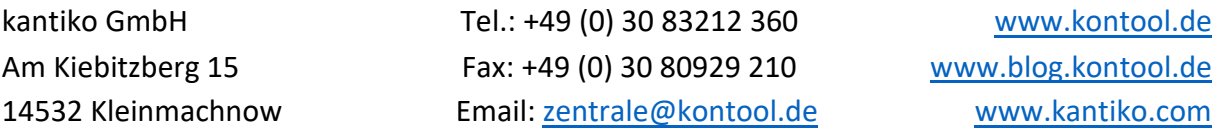

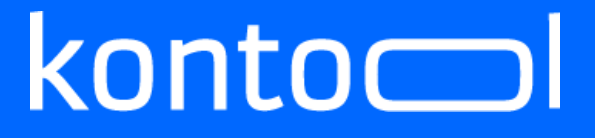

angezeigt werden sollen. Im Vorjahresvergleich gibt es zusätzlich die Option, die Werte kumuliert anzuzeigen.

kantiko GmbH Tel.: +49 (0) 30 83212 360 [www.kontool.de](http://www.kontool.de/) Am Kiebitzberg 15 Fax: +49 (0) 30 80929 210 [www.blog.kontool.de](http://www.blog.kontool.de/) 14532 Kleinmachnow Email: [zentrale@kontool.de](mailto:zentrale@kontool.de) [www.kantiko.com](http://www.kantiko.com/) 

### konto

<span id="page-12-0"></span>2.3.2 Grafiken

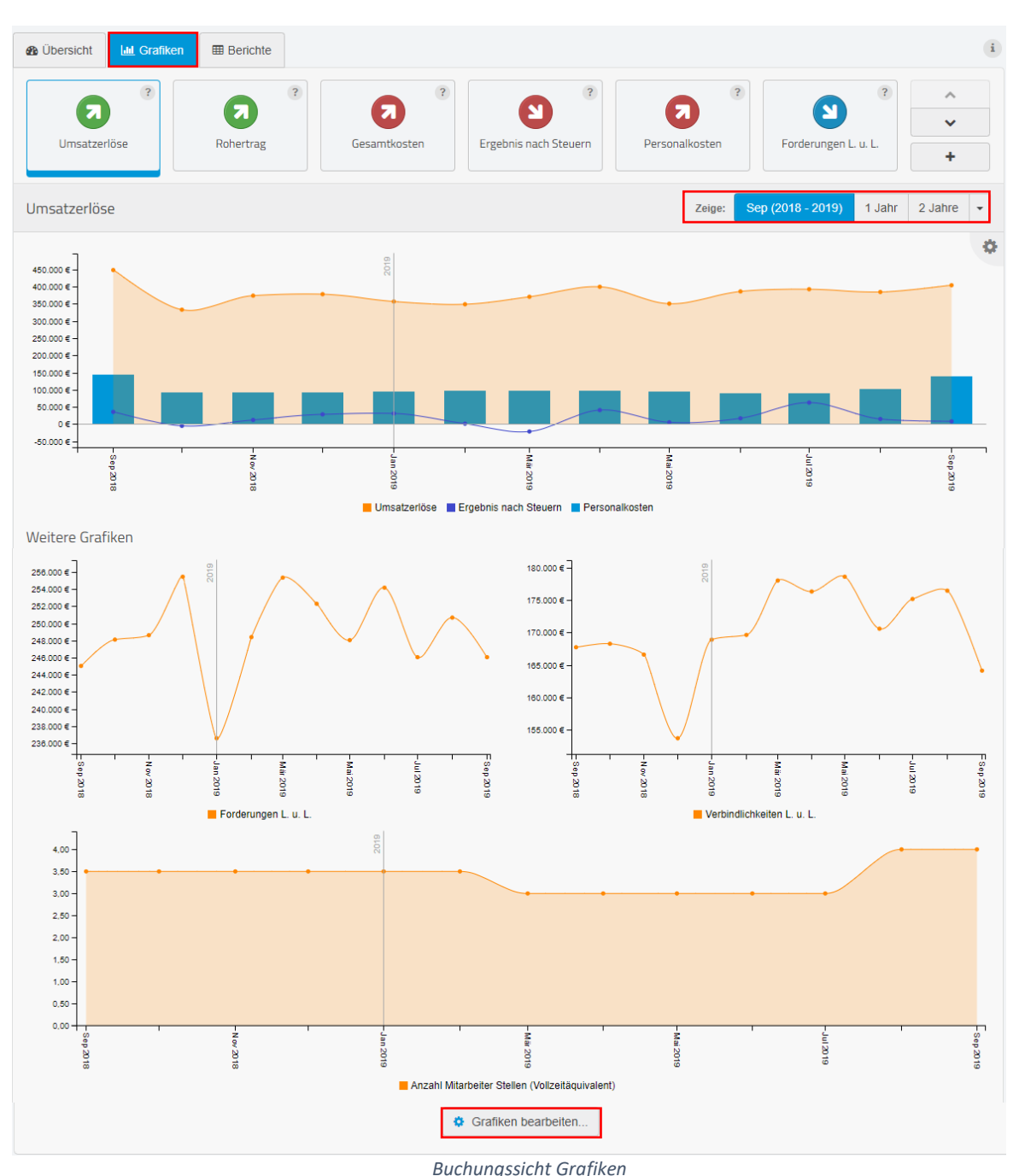

In der Buchungssicht unter Grafiken sind Ihre ausgewählten Kennzahlen automatisch als Grafiken dargestellt.

Bei Bedarf können Sie auch die Darstellungsart der Grafiken, sowie die Kennzahlen der Grafiken ändern. Wie das geht wird in Kapitel im Verlauf des Kapitels erklärt.

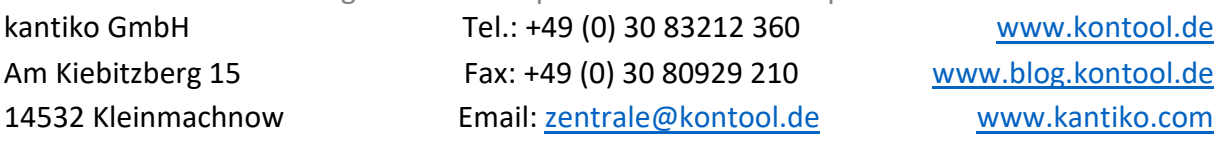

Sie können auch den Anzeigezeitraum einstellen. Hierfür haben Sie folgende Optionen:

- aktuell ausgewählter Monat bis zum selben Monat des Vorjahres
- das gesamte, aktuell ausgewählte Jahr
- zwei Jahre, beginnend mit dem aktuell ausgewähltem Jahr

Wenn Sie auf das Einstellungsrädchen gedrückt haben, erscheint folgendes Dialogfenster:

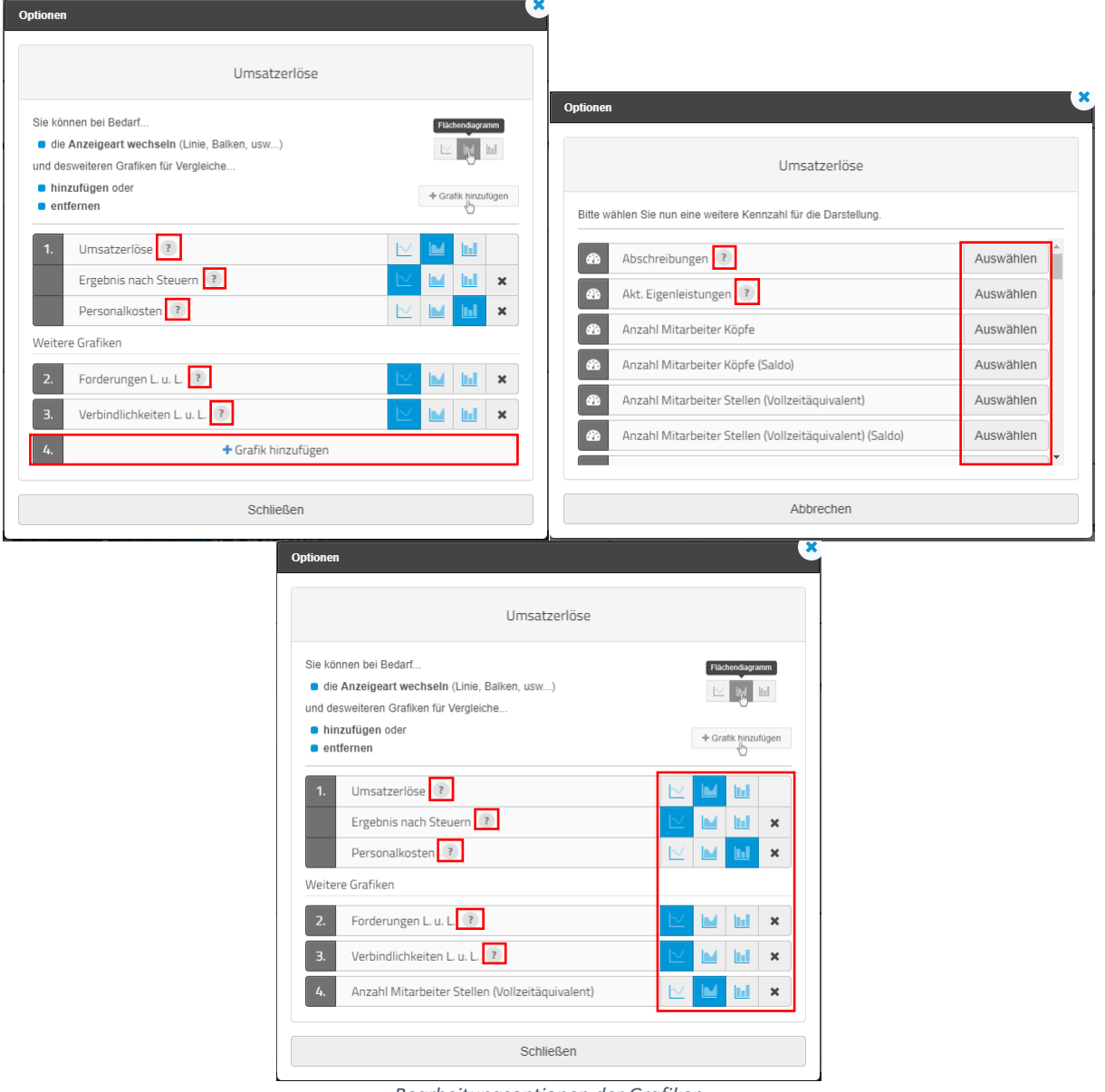

*Bearbeitungsoptionen der Grafiken*

Hier können Sie bei Bedarf

• weitere Grafiken und Kennzahlen hineinfügen oder entfernen, sowie

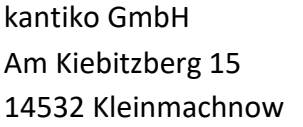

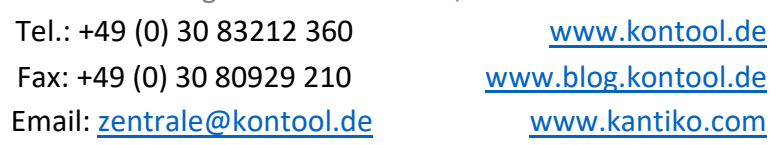

### $k$ onto $\subset$

• die Anzeigeart ändern und sich für eine andere Art der Darstellung entscheiden. Hinter jedem der grauen Fragezeichen finden Sie zudem die Bedeutung der jeweiligen Kennzahl.

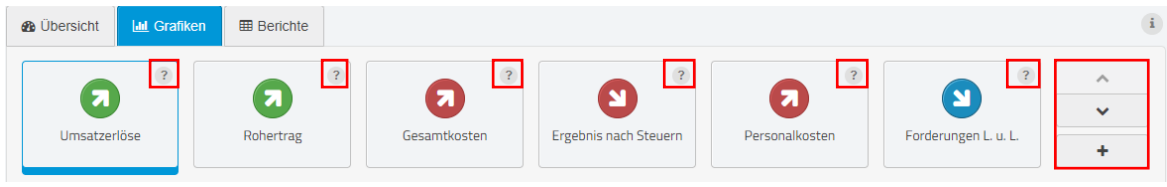

*Die Standardkennzahlen*

Hier sehen Sie nochmal die ausgewählten Kennzahlen. Wenn Sie auf auf die Pfeile bzw. das Plus drücken, erscheint folgendes Feld:

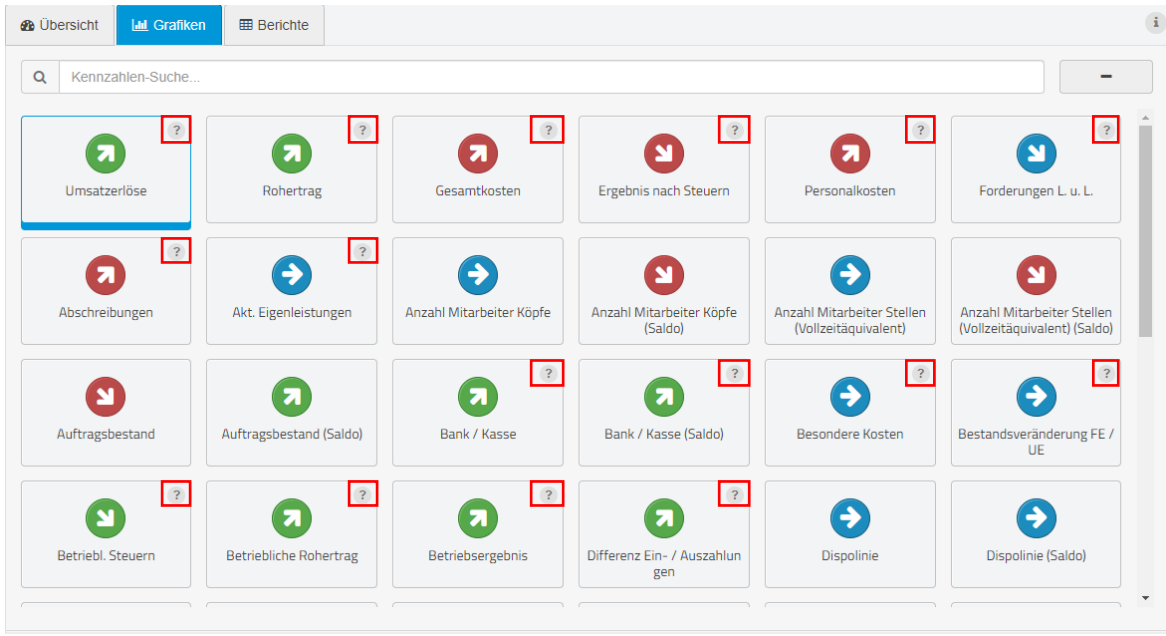

*Auswahl der verfügbaren Kennzahlen*

Sie können nun aus allen verfügbaren Kennzahlen wählen, von welcher Sie eine Grafik sehen wollen.

Außerdem versteckt sich hinter jedem Fragezeichen die Erklärung der Kennzahl.

### kontoc

#### <span id="page-15-0"></span>2.3.3 Berichte

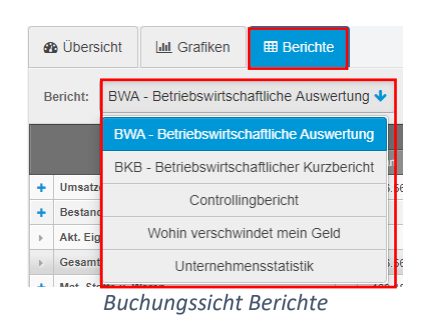

Im Abschnitt Berichte finden Sie eine Auswahl von Berichten, aus denen Sie wählen können.

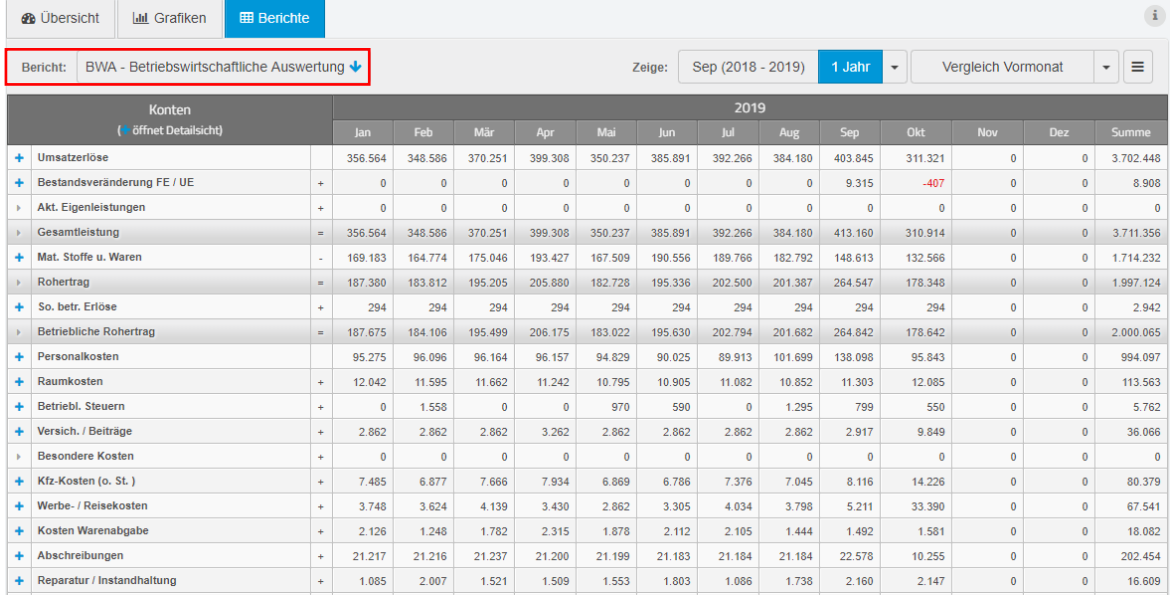

#### *Darstellung der BWA*

Die BWA umfasst sämtliche Kosten- und Ertragspositionen und gibt somit Einblick in die wirtschaftliche Situation Ihres Unternehmens bzw. der finanziellen Entwicklung.

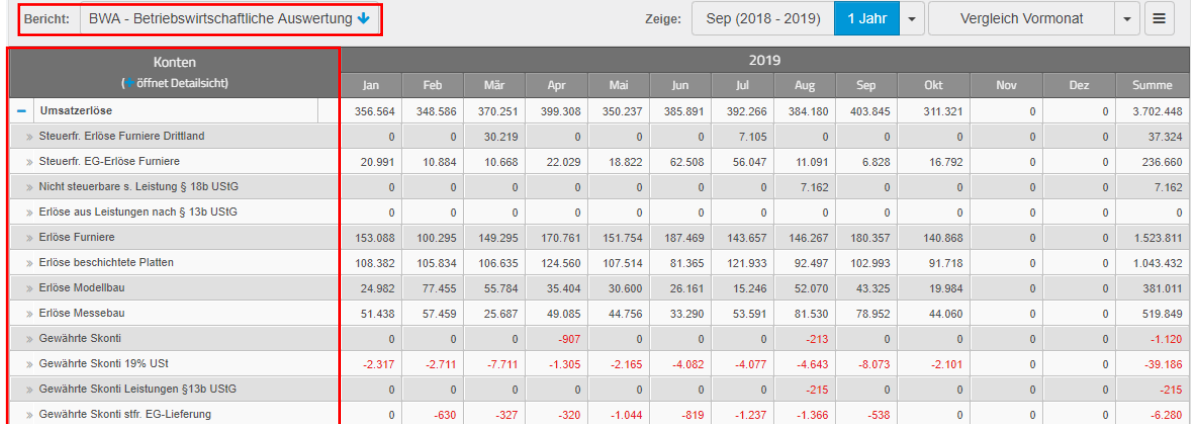

*Aufgeklappte Konten in der BWA*

kantiko GmbH Tel.: +49 (0) 30 83212 360 [www.kontool.de](http://www.kontool.de/) Am Kiebitzberg 15 Fax: +49 (0) 30 80929 210 [www.blog.kontool.de](http://www.blog.kontool.de/) 14532 Kleinmachnow Email: [zentrale@kontool.de](mailto:zentrale@kontool.de) [www.kantiko.com](http://www.kantiko.com/) 

### $k$ onto $\equiv$

BWA kann bis auf die Kontenebene heruntergebrochen werden. Um die Kontensicht zu öffnen, drücken Sie einfach auf das blaue Pluszeichen. Zum Schließen der Kontensicht müssen Sie das blaue Minuszeichen drücken.

Es gibt mehrere Möglichkeiten, wie Sie Ihre BWA darstellen können:

- das laufende Jahr
- vom aktuellen Monat zum selben Monat des Vorjahres
- Vergleich mit dem Vormonat

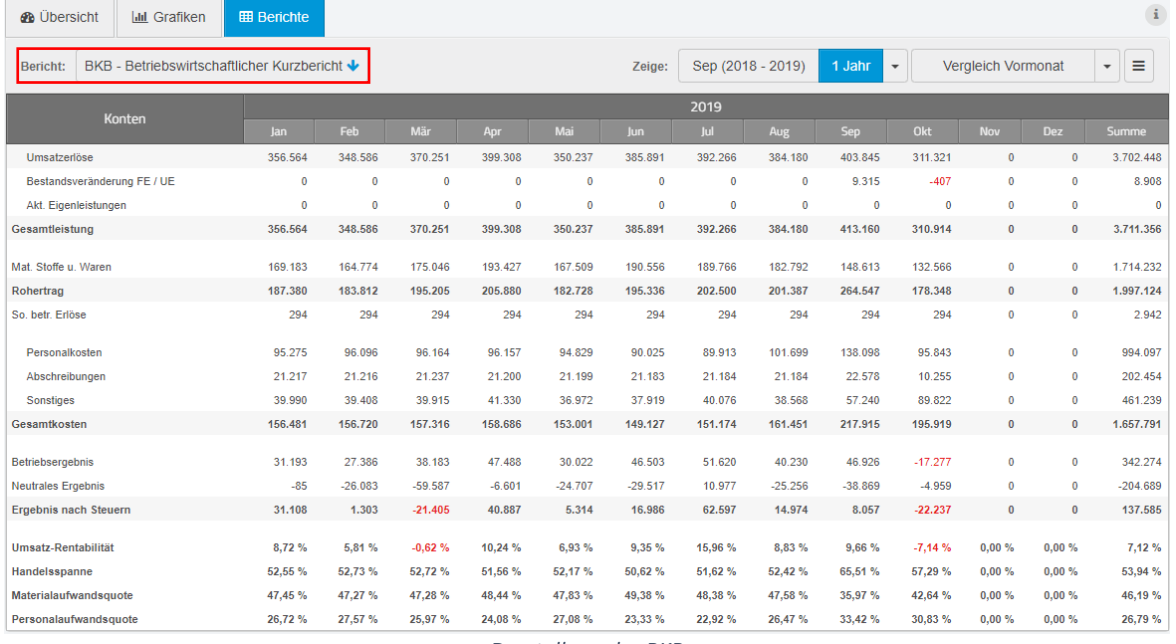

*Darstellung der BKB*

Der BKB ist eine verkürzte Form der BWA. Er konzentriert sich auf die relevanten Positionen der BWA und fasst die restlichen zusammen – auf diese Art erhält man einen kompakten und schnellen Überblick. Solange man nicht in der Tiefe analysieren möchte, ist diese Auswertung vorzuziehen.

Auch hier haben Sie die Möglichkeit, den Zeitrahmen zu ändern sowie die Kennzahlen mit dem Vormonat zu vergleichen.

kantiko GmbH Tel.: +49 (0) 30 83212 360 [www.kontool.de](http://www.kontool.de/) Am Kiebitzberg 15 Fax: +49 (0) 30 80929 210 [www.blog.kontool.de](http://www.blog.kontool.de/) 14532 Kleinmachnow Email: [zentrale@kontool.de](mailto:zentrale@kontool.de) [www.kantiko.com](http://www.kantiko.com/) 

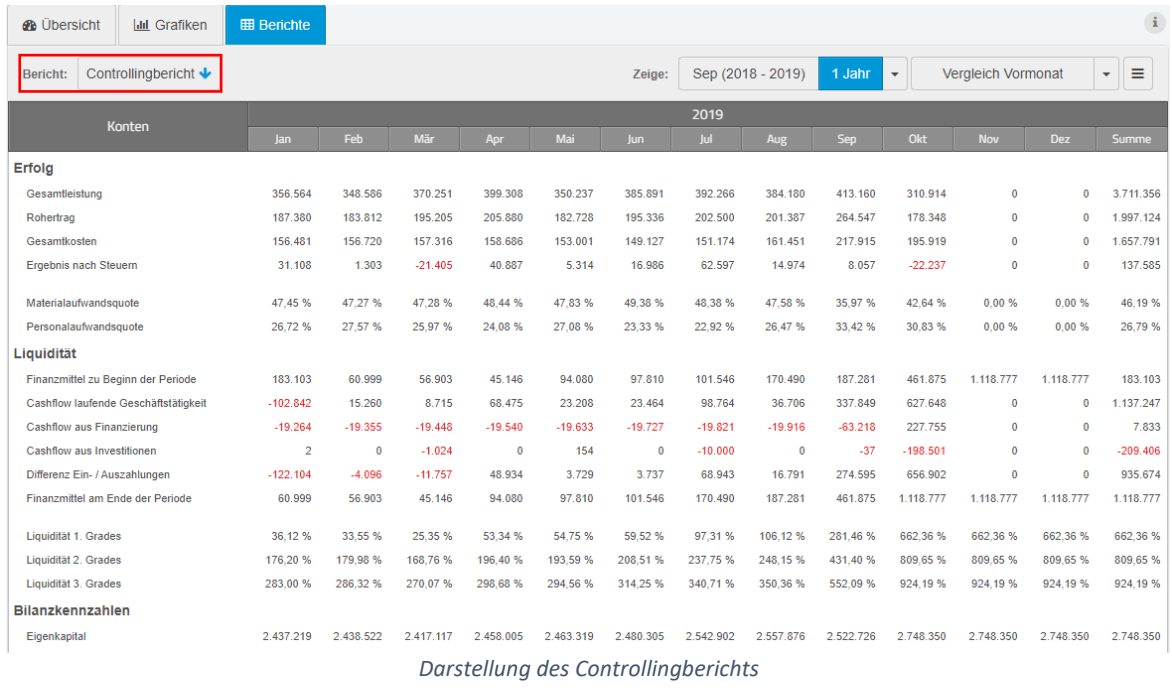

Der Controllingbericht stellt neben den vier wichtigsten Positionen der BWA auch die ebenso wichtigen liquiditätsrelevanten Kennzahlen dar. Drei Cashflow Kennzahlen zeigen zusätzlich auch woher die Liquidität kommt bzw. wohin sie verschwindet.

Zudem haben Sie hier auch die Option, den Darstellungszeitraum und einen Vergleich mit dem Vormonat zu wählen.

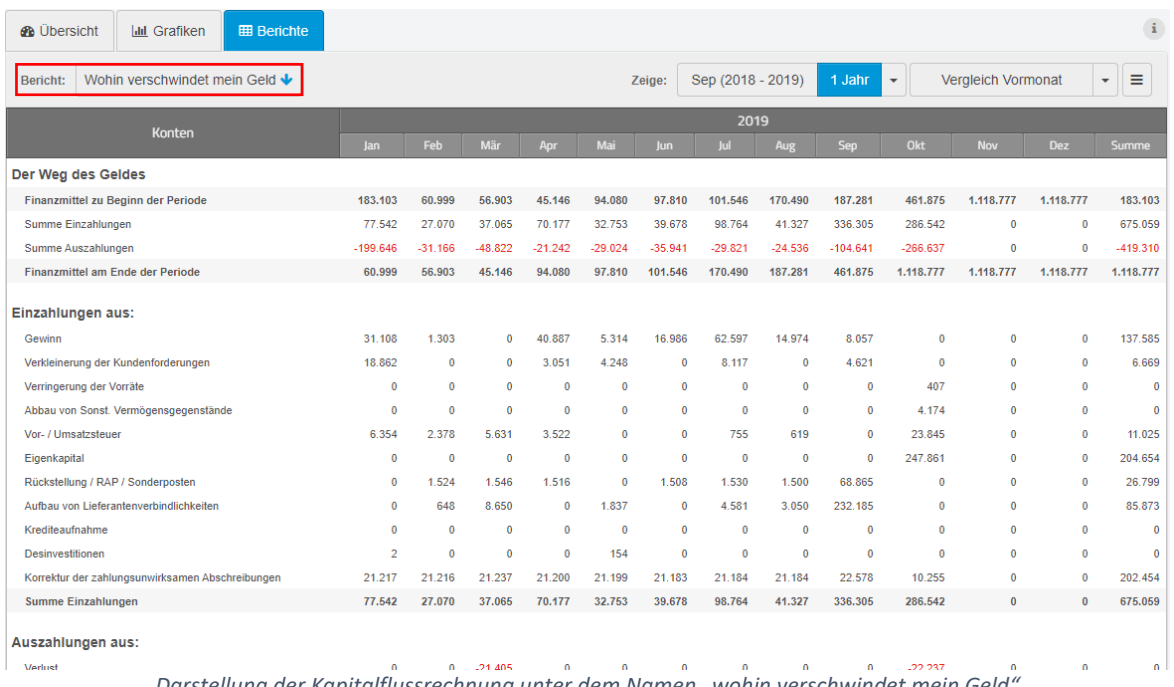

*Darstellung der Kapitalflussrechnung unter dem Namen "wohin verschwindet mein Geld"*

![](_page_17_Picture_56.jpeg)

### kontoc

Dieser Bericht zeigt woher die Liquidität kommt bzw. wohin sie verschwindet.

Auch hier können Sie zwischen dem Anzeigezeitraum und dem Vergleich mit dem Vormonat wählen.

![](_page_18_Picture_75.jpeg)

Die Unternehmensstatiskik bildet nicht nur weitere statistische Daten ab, sie bringt sie zudem mit Finanzdaten in Verbindung und erzeugt zusätzliche Kennzahlen.

![](_page_18_Figure_5.jpeg)

Sie können bei Bedarf die Berichte auch als PDF herunterladen oder sie als Exceldateien anzeigen lassen.

### $k$ onto $\equiv$

#### <span id="page-19-0"></span>2.4 Planung

In kontool gibt es auch die Möglichkeit der Erstellung von Planungen und Forecasts. Zu dieser Funktion gelangen Sie, indem Sie in der oberen Leiste auf Plan klicken.

In der Planungsübersicht sehen Sie die in der TOP-Sicht ausgewählten Kennzahlen für die Zukunft geplant.

![](_page_19_Figure_4.jpeg)

*Übersicht Plan*

<span id="page-20-0"></span>2.4.1 Plan erstellen

![](_page_20_Picture_74.jpeg)

Um einen Plan zu erstellen, muss auf den Button "Plan erstellen" geklickt werden

Nun erscheint folgendes Dialogfenster:

![](_page_20_Picture_75.jpeg)

*Optionen Planerstellung*

Hier können Sie die Art der Planung auswählen:

- Soll es ein neuer Plan sein?
- Ein Plan basierend auf der Excel Detailplanung?
- Oder soll es ein neuer Forecast werden?

![](_page_20_Picture_76.jpeg)

# kontoc

Für die Excel Deteilplanung haben wir eine Einleitung als Blogpost, der auch in dem Fenster oben verlinkt ist.

![](_page_21_Picture_70.jpeg)

Als nächstes wählen Sie das Planjahr. Sie können sich entscheiden, ob Sie ein komplett neues Planjahr erstellen wollen, oder ob die Planung auf Grundlage eines vorherigen Jahres stattfinden soll. Die Planung ist bis zu 30 Jahre in die Zukunft möglich.

![](_page_21_Picture_71.jpeg)

Sie können einen Plan aus einer Vorlage erstellen. Hierfür wählen Sie aus den vorhandenen Jahren die Grundlage der Planung aus. Alternativ können Sie mit einer leeren Vorlage beginnen, in der Sie selbst Ihre aktuellen Zahlen eingeben und für diese einen Plan erstellen.

![](_page_21_Picture_72.jpeg)

*Auswahl Excel Detailplanung*

# $k$ onto $\equiv$

Sie können auch eine Planung mit Excel in kontool einspielen. Hierfür wählen Sie "Excel Detailplanung" aus. Eine Vorlage für das Excel-Sheet sowie eine Anleitung für das Einspielen finden Sie auf unserem Blog. Diese ist auch in dem Fenster verlinkt.

![](_page_22_Picture_94.jpeg)

Einen Forecast erstellen Sie, indem Sie "neuer Forecast" auswählen und sich für eine Vorlage entscheiden, die die Grundlage des Forecast bilden wird.

Es ist möglich, die Kennenzahlen nachträglich jederzeit zu ändern, wie das geht erklären wir Ihnen im folgenden Kapitel.

![](_page_22_Picture_95.jpeg)

Wenn Sie "Werte anpassen" aus der Optionsübersicht wählen, können Sie Ihre Werte für den Planungszeitraum anpassen, sowie den Planungszeitraum ändern.

Den Planungszeitraum können Sie ändern, indem Sie in der Zeile "Werte anpassen" das Jahr auswählen. Außerdem können Sie sich hier festlegen, ob sie einen Forecast oder eine Planung bearbeiten möchten.

Die Werte können Sie bearbeiten, indem Sie auf den kleinen Stift neben den Konten klicken. Nun erscheint folgendes Bild:

![](_page_22_Picture_96.jpeg)

### konto

![](_page_23_Figure_1.jpeg)

Hier können Sie nun Ihre neuen Werte eintragen sowie den gewünschten/erwarteten Gewinn/Verlust

kantiko GmbH Tel.: +49 (0) 30 83212 360 [www.kontool.de](http://www.kontool.de/) Am Kiebitzberg 15 Fax: +49 (0) 30 80929 210 [www.blog.kontool.de](http://www.blog.kontool.de/) 14532 Kleinmachnow Email: [zentrale@kontool.de](mailto:zentrale@kontool.de) [www.kantiko.com](http://www.kantiko.com/) 

#### <span id="page-24-0"></span>2.5 Präsentation

In kontool haben Sie auch die Möglichkeit sich Präsentationen anzusehen, die Ihr Steuerberater für Sie erstellt und zur Verfügung stellt.

Um auf diese Funktion zuzugreifen, klicken Sie bitte auf "Präsentation" in der oberen Leiste.

![](_page_24_Picture_4.jpeg)

Es erscheint Ihnen nun folgendes Fenster:

![](_page_24_Picture_82.jpeg)

*Auswahl des Nutzers* 

Im ersten Schritt wählen Sie aus, welcher Nutzer Sie sind.

![](_page_24_Picture_83.jpeg)

#### *Auswahl der konkreten Präsentation*

Im zweiten Schritt können Sie wählen, welche der freigeschalteten Präsentationen Sie sehen wollen. Falls eine Präsentation nicht mehr verfügbar ist, wenden Sie sich bitte an Ihren Steuerberater.

kantiko GmbH Tel.: +49 (0) 30 83212 360 [www.kontool.de](http://www.kontool.de/) Am Kiebitzberg 15 Fax: +49 (0) 30 80929 210 [www.blog.kontool.de](http://www.blog.kontool.de/) 14532 Kleinmachnow Email: [zentrale@kontool.de](mailto:zentrale@kontool.de) [www.kantiko.com](http://www.kantiko.com/) 

Seite 25

| TOP-<br>$R$ onto $\Box$<br>Sicht                                       | <b>Buchungssicht</b> | Plan<br>Präsentation<br>A<br>≡                                                                               | <b><i>O</i></b> Ausloggen |
|------------------------------------------------------------------------|----------------------|----------------------------------------------------------------------------------------------------|---------------------------|
| Detaillierte GuV Übersicht 2019<br>lan 2018 - Dez 2018<br>Musterklient |                      | $R$ onto $R$<br>R Präsentation herunterladen<br><b>E</b> Präsentation wechseln                               |                           |
| Zusammenfassung                                                        |                      | Folie weiter <a><br/>Э<br/>Zusammenfassung<br/>Folie zurück</a>                                              |                           |
| <b>Gewinn und Verlust</b>                                              | $\checkmark$         | Umsatz-Übersicht                                                                                             | $\checkmark$              |
| Konten [kumuliert]                                                     | 2018<br><b>Dez</b>   | 500.000 €-                                                                                                   |                           |
| Umsatzerlöse                                                           | 4.664.037            | 400.000 €-                                                                                                   |                           |
| Bestandsveränderung FE / UE                                            | $-5.816$             | 300,000 € -                                                                                                  |                           |
| Akt. Eigenleistungen                                                   | $\mathbf{0}$         |                                                                                                    |                           |
| Gesamtleistung                                                         | 4.658.221            | 200.000 €-                                                                                                   |                           |
| Mat. Stoffe u. Waren                                                   | 2.155.585            | 100,000€-                                                                                                    |                           |
| So, betr. Erlöse                                                       | 3.530                |                                                                                                    |                           |
| Rohertrag                                                              | 2.502.636            | 0€                                                                                                    |                           |
| Personalkosten                                                         | 1.213.598            |                                                                                                    |                           |
| Abschreibungen                                                         | 251.423              | $-100.000 \in -$<br>Jan<br>Feb<br>Jul<br>Mär<br>Mai<br>Jun<br>Okt<br>Nov<br>Dez<br>Apr<br>Aug<br>2018<br>Sep |                           |
| Sonstiges                                                              | 546.793              | 2018<br>2018<br>2018<br>2018<br>2018<br>2018<br>2018<br>2018<br>2018<br>2018<br>2018                         |                           |
| Gesamtkosten                                                           | 2.011.815            | -O- Gesamtleistung -O- Rohertrag -O- Ergebnis vor Steuern                                                    |                           |
| Betriebsergebnis                                                       | 494.351              |                                                                                                    |                           |
| <b>Neutrales Ergebnis</b>                                              | $-257.344$           |                                                                                                    |                           |
|                                                                        |                      | .<br>$ -$                                                                                                    |                           |

*Mögliche erste Folie der Präsentation*

Nun können Sie die erste Folie der Präsentation sehen. Dabei handelt es sich um eine Zusammenfassung.

Die Zusammenfassung liefert einen ersten Überblick über alle in der Präsentation vorkommenden Kennzahlen.

Sie haben zwei Optionen, mit denen Sie zwischen den Folien wechseln können:

- die Pfeile "Folie zurück" und "Folie weiter" in der Mitte der Präsentation, oder
- das Öffnen der Zusammenfassung, sodass ein Fenster wie in der folgenden Abbildung erscheint. Sie können dann aus der Übersicht aller Folien wählen.

![](_page_25_Picture_8.jpeg)

Sie können die Präsentation auch als Excel-, PDF- oder PowerPoint-Datei herunterladen, um Sie beispielsweise mit zu einem Bankgespräch zu nehmen.

![](_page_25_Picture_92.jpeg)

![](_page_26_Picture_0.jpeg)

![](_page_26_Picture_64.jpeg)

*Download der Präsentation*

Dafür müssen Sie auf "Präsentation herunterladen" klicken und das Format auswählen, in dem Sie die Präsentation brauchen.

Sie können auch zwischen den Präsentationen hin und her wechseln, indem Sie "Präsentation wechseln" auswählen.

![](_page_26_Picture_65.jpeg)

Nun erscheint ein neues Fenster, aus dem Sie die neue Präsentation wählen können.

![](_page_26_Picture_66.jpeg)

*Auswahl des Nutzers und der Präsentation*

kantiko GmbH Tel.: +49 (0) 30 83212 360 [www.kontool.de](http://www.kontool.de/) Am Kiebitzberg 15 Fax: +49 (0) 30 80929 210 [www.blog.kontool.de](http://www.blog.kontool.de/) 14532 Kleinmachnow Email: [zentrale@kontool.de](mailto:zentrale@kontool.de) [www.kantiko.com](http://www.kantiko.com/)